## **Nastavenie poštového klienta s Mozilla Thunderbird**

1. V nainštalovanom programe Mozilla Thuderbird si v priečinku **Tools** (Nástroje) zvoľte položku **Account Settings** (Nastavenie konta).

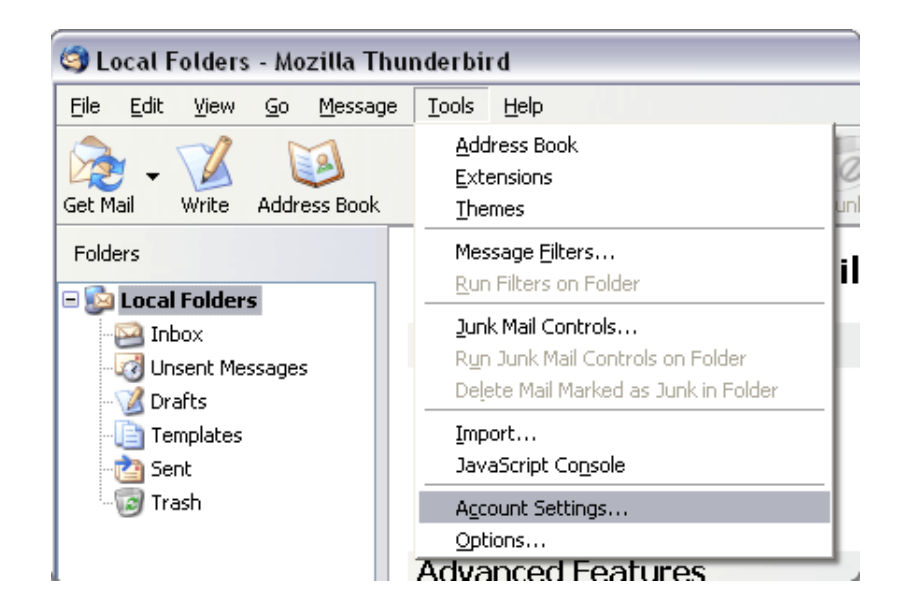

2. Zaškrtnite voľbu pre e-mailové konto.

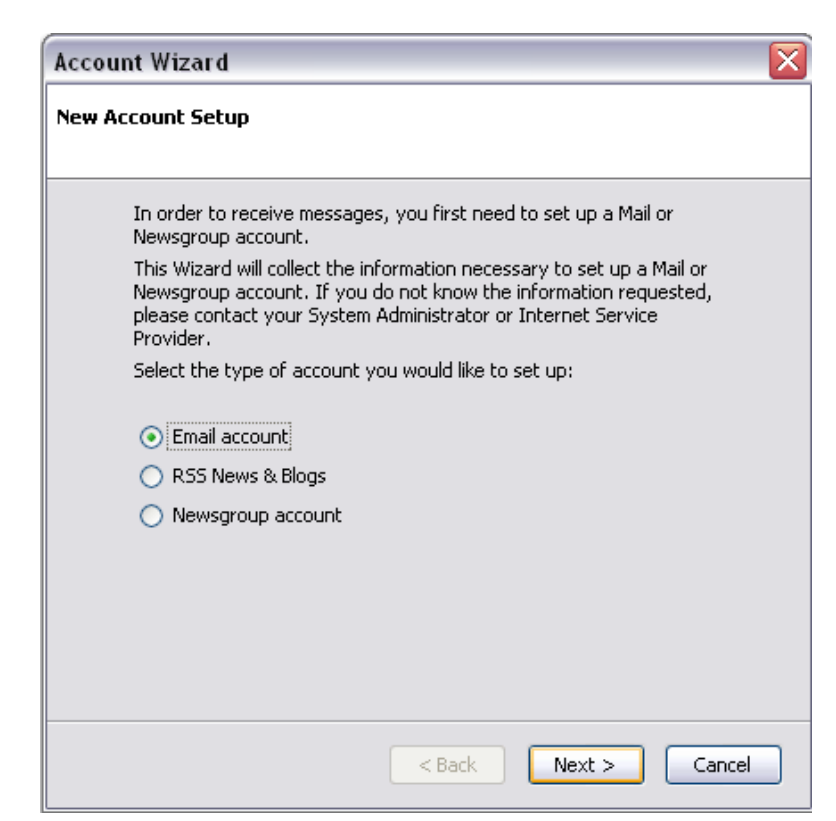

3. Zadajte svoje meno a e-mailovú adresu.

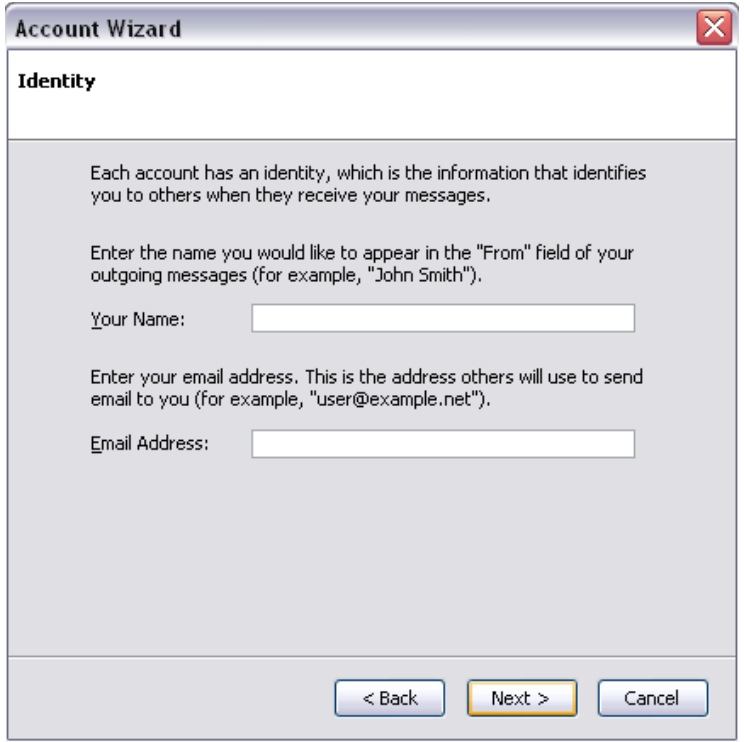

4. Zvoľte POP alebo IMAP na základe servera, ktorý používate. Pre POP3s – pop3s.korex.sk a pre IMAPs – imaps.korex.sk

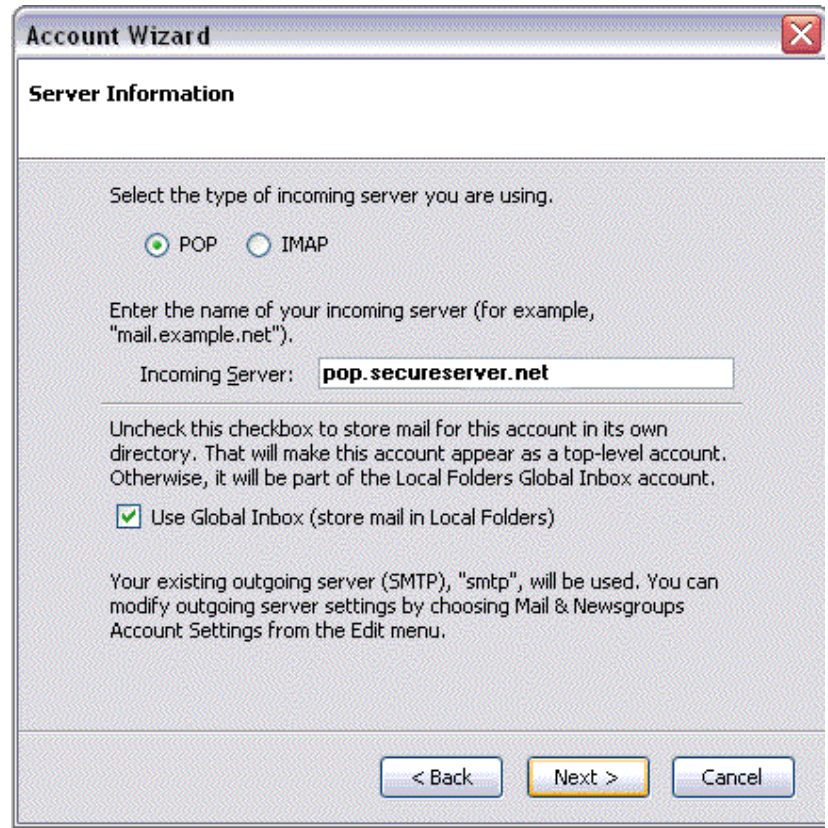

5. Zadajte svoju e-mailovú adresu pre prichádzajúce užívateľské meno a odchádzajúce užívateľské meno.

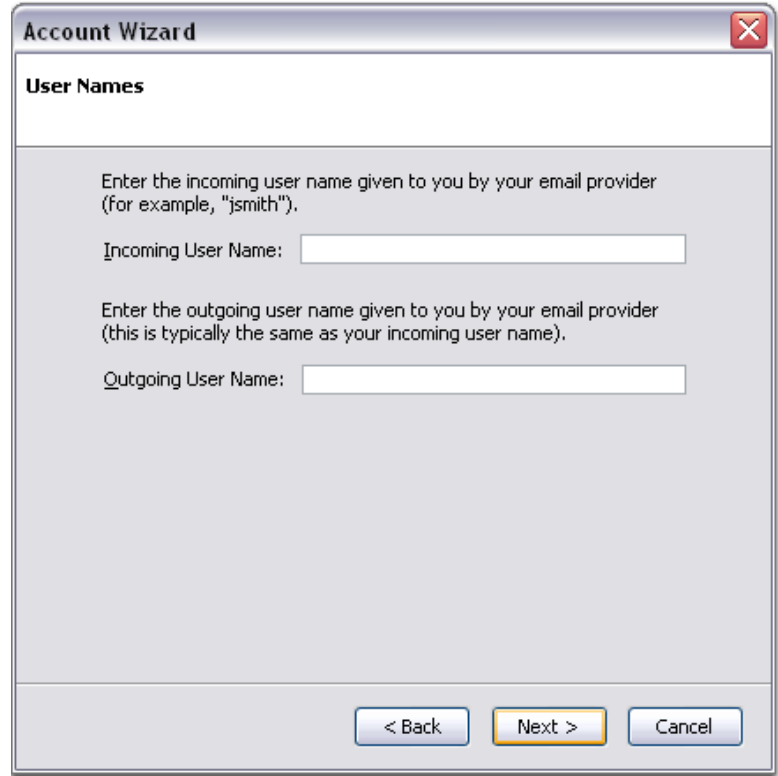

6. Zadajte názov pre Váš e-mailový účet.

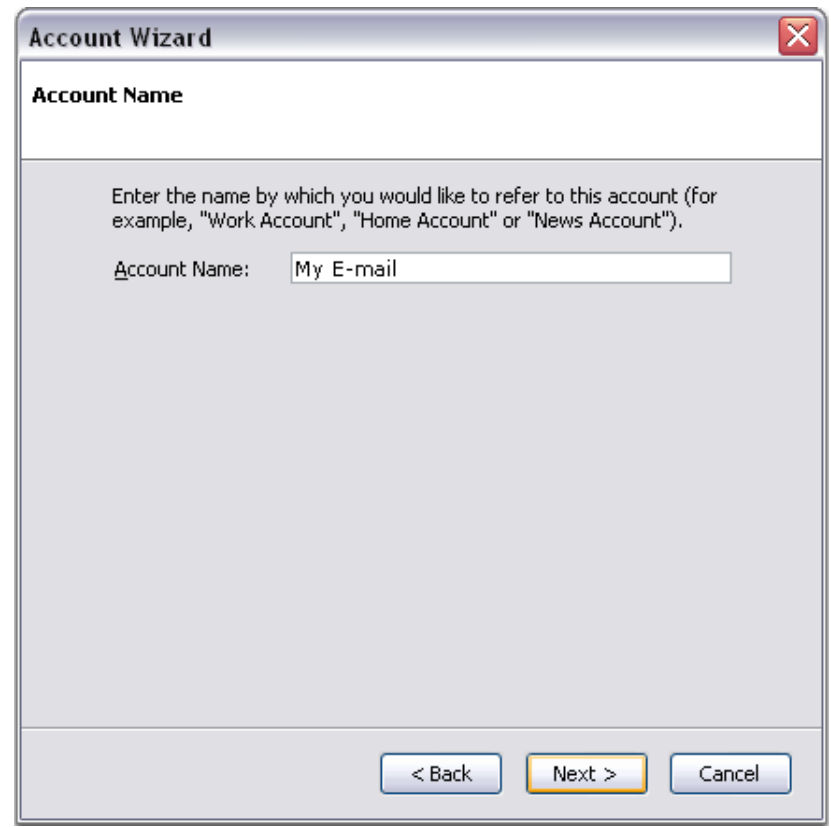

## **Nastavenie poštového klienta pre KOREX emailové konto**

1. Nastavenie poštového účtu

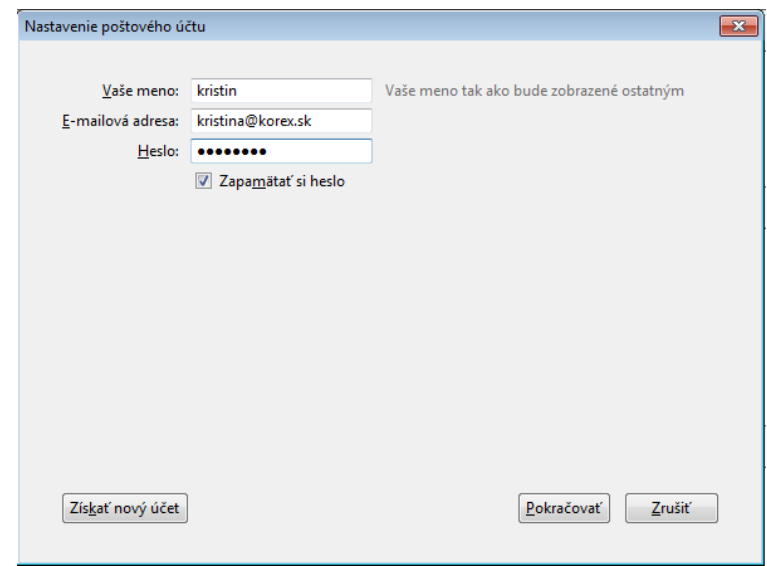

- 2. Údaje pre nastavenie emailového klienta :
	- Server prichádzajúcej pošty –

pre POP3s – **pop3s.korex.sk** (port **995**), SSL kryptované spojenie pre IMAPs – **imaps.korex.sk** (port **995**), SSL kryptované spojenie Server odchádzajúcej pošty –

**stmp.korex.sk** (port **465**), vyžaduje autentifikáciu (meno a heslo), TLS kryptované spojenie

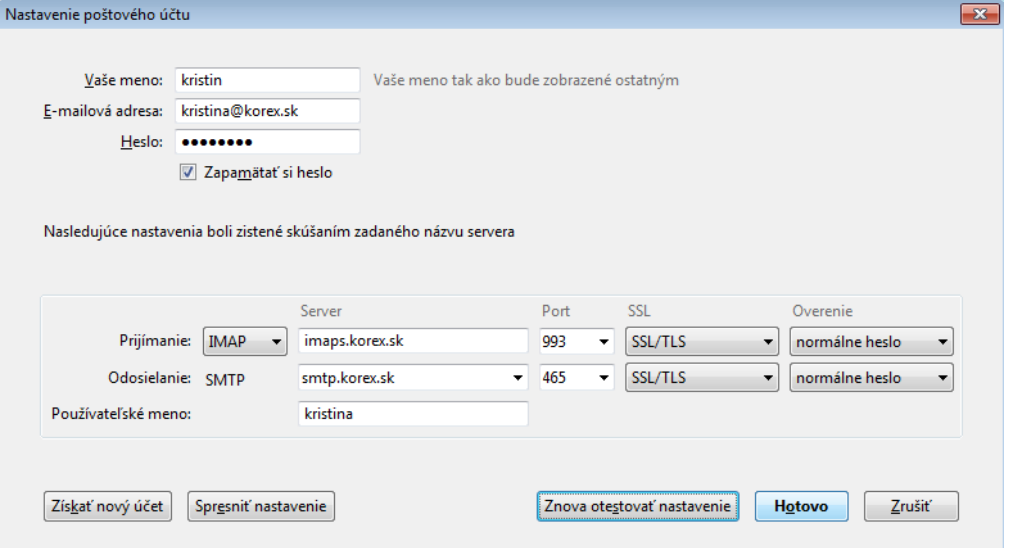

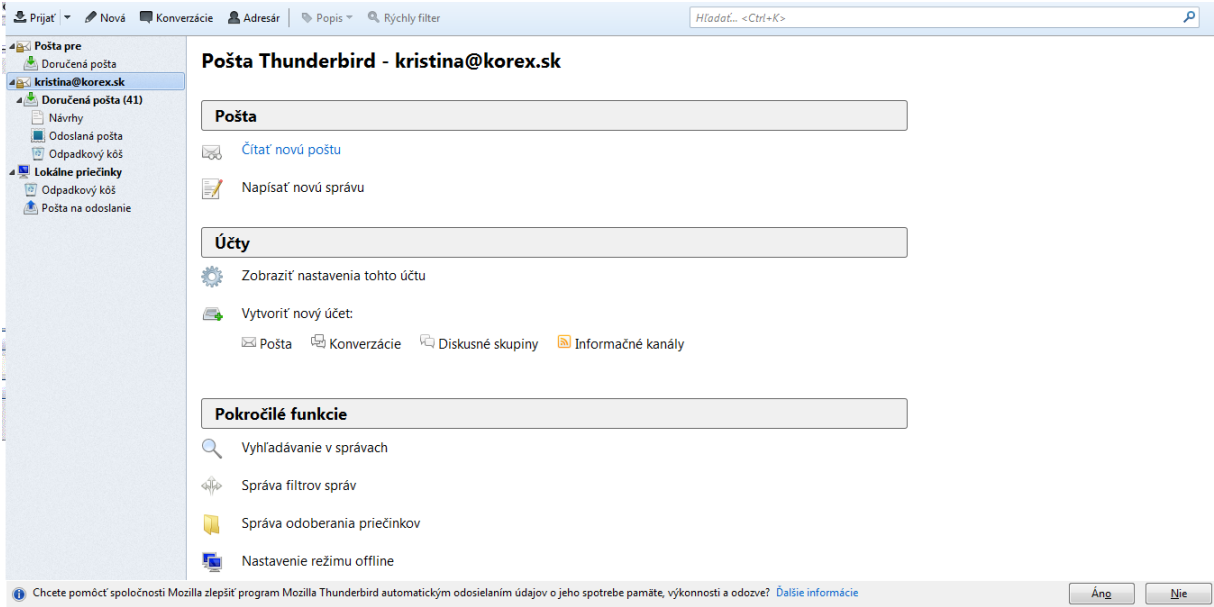